# **[Krok 3 – Tworzenie profilu i](https://pomoc.comarch.pl/mobile/pl/cee/20226/index.php/knowledge-base/tworzenie-profilu-i-uzytkownika/) [użytkownika w Comarch Mobile](https://pomoc.comarch.pl/mobile/pl/cee/20226/index.php/knowledge-base/tworzenie-profilu-i-uzytkownika/) [Zarządzanie](https://pomoc.comarch.pl/mobile/pl/cee/20226/index.php/knowledge-base/tworzenie-profilu-i-uzytkownika/)**

SPIS TREŚCI

[Tworzenie nowego profilu](#page--1-0) [Tworzenie nowego użytkownika](#page--1-0)

# **Logowanie do aplikacji Comarch Mobile Zarządzanie**

W celu otwarcia aplikacji Comarch Mobile Zarządzanie i zalogowania należy w przeglądarce internetowej podać adres, pod którym dostępna jest aplikacja i uzupełnić pola login i hasło. Dane należy uzupełnić na podstawie informacji uzyskanych od firmy Comarch.

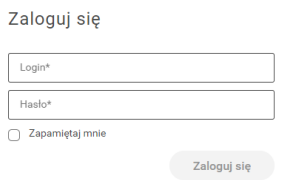

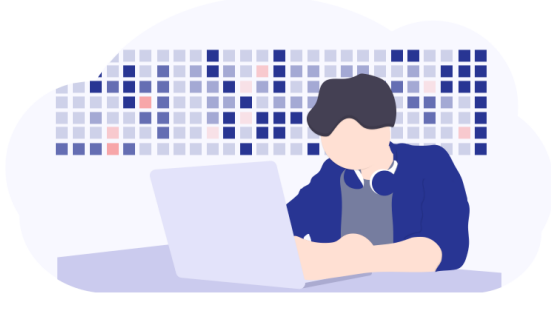

Ekran logowania

# **Tworzenie nowego profilu**

W celu dodania nowego profilu w aplikacji Comarch Mobile Zarządzanie, należy wybrać w menu głównym **[Konfiguracja]** następnie **[Profile]**. I w aktywnym oknie, w prawym górnym rogu, nacisnąć przycisk **[+ Nowy profil]**.

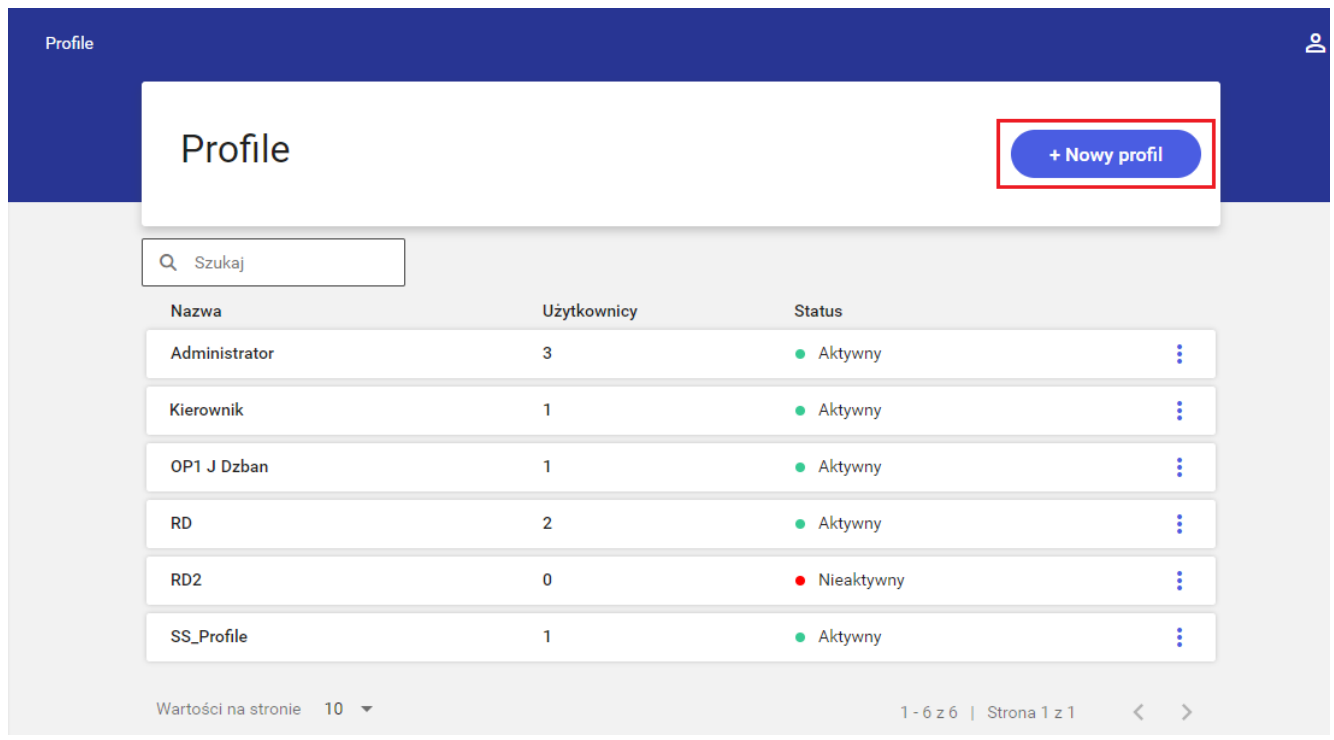

Przycisk [+ Nowy profil]

Wybranie przycisku **[+ Nowy profil]** powoduje otwarcie okna tworzenia nowego profilu zaprezentowane poniżej.

#### $\pmb{\times}$

Dodawanie nowego profilu: Parametry profilu

Zdefiniowanie nowego profilu wymaga dostosowania ustawień na dwóch zakładkach: **[Parametry profilu]** i **[Parametry dokumentów]**.

W zakładce **[Parametry profilu]** konieczne jest określenie podstawowych danych:

- Nazwa nazwa profilu. Pole obowiązkowe.
- Aktywny poprzez przełączenie dedykowanego przełącznika można określić, czy nowy profil ma

być aktywny (ustawienie domyślne).

- Typy dokumentów określane są rodzaje dokumentów, które będą dostępne do wystawiania w Comarch Mobile
- Pobieranie dokumentów z centrali określane są rodzaje dokumentów, które będą pobierane z systemu CEE do aplikacji Comarch Mobile
- Formy płatności prezentuje formy płatności dostepne w Comarch Mobile
	- Nazwa nazwa formy płatności
	- Domyślna poprzez przełączenie dedykowanego przełącznika można określić, czy dana forma płatności ma być ustawiona jako domyślna
	- $\frac{\mathsf{x}}{\mathsf{x}}$  opcja pozwalająca użytkownikowi na odłączenie danej formy płatności

+ Dodai

 – opcja otwiera okno z listą form płatności, które użytkownik może dodać do profilu. Jest to lista wielokrotnego wyboru, posortowana po nazwie i zawężona do form płatności, które nie zostały jeszcze dodane do profilu.

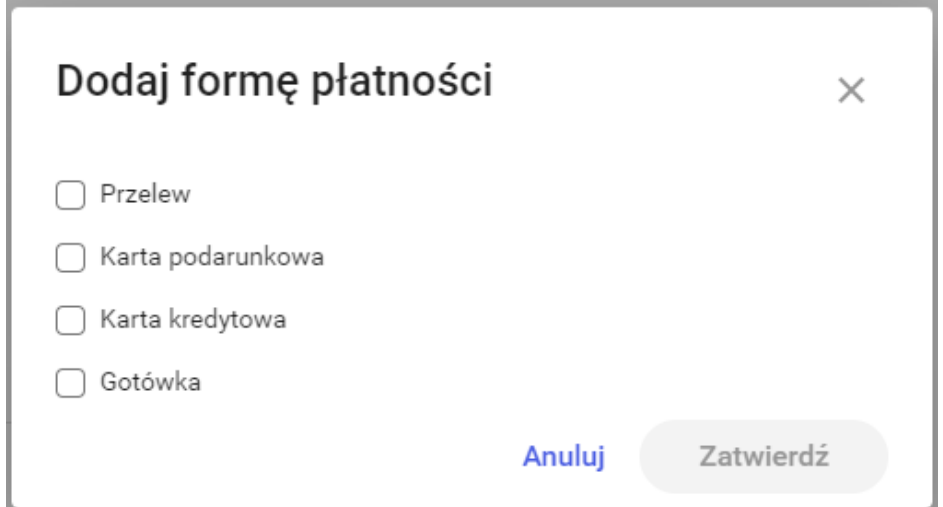

Wybieranie formy płatności

Zaznaczenie formy płatności i wybranie przycisku **[Zatwierdź]** w oknie **[Dodaj formę**

**płatności]** powoduje dodanie wybranych form płatności. Tylko pojedyncza forma płatności może być ustawiona jako domyślna.

#### Wskazówka

W celu przejścia do kolejnej zakładki, musi być dodana przynajmniej jedna forma płatności i musi być oznaczona jako domyślna, inaczej przejście dalej jest blokowane.

- Cenniki prezentuje cenniki dostępne w Comarch Mobile
	- $\frac{\mathsf{x}}{\mathsf{x}}$  opcja pozwalająca użytkownikowi na odłączenie danego cennika

+ Dodaj

 – opcja otwiera okno z listą cenników, które użytkownik może dodać do profilu. Jest to lista wielokrotnego wyboru, posortowana po nazwie i zawężona do cenników, które nie zostały jeszcze dodane do profilu.

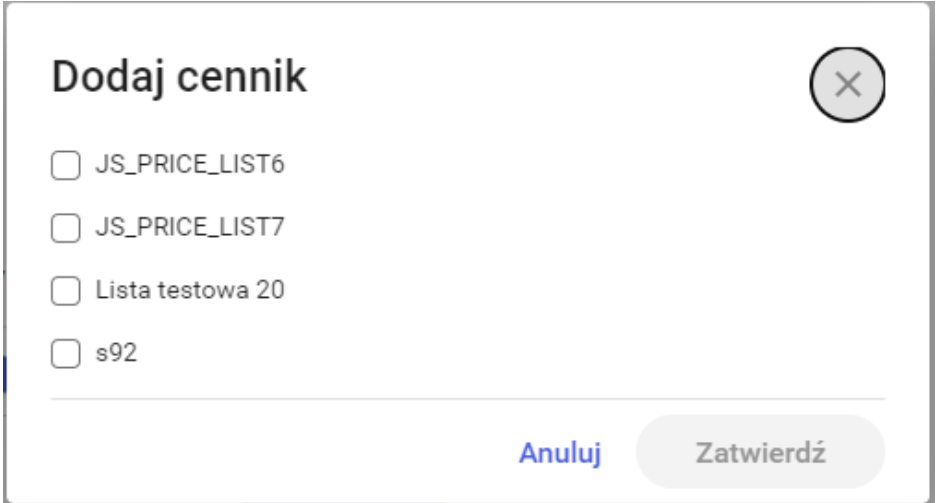

Wybieranie cennika

Zaznaczenie cennika i wybranie przycisku **[Zatwierdź]** w oknie **[Dodaj cennik]** powoduje dodanie wybranych cenników i ich priorytetu ustawionego w systemie CEE.

Wskazówka W celu przejścia do kolejnej zakładki, musi być dodany przynajmniej jeden cennik, inaczej przejście dalej jest blokowane

Opis – pole tekstowe pozwalające użytkownikowi na wprowadzenie opisu profilu. Maksymalnie 200 znaków.

Przycisk **[Dalej]** będzie aktywny dopiero po wypełnieniu obowiązkowych danych: nazwy profilu, dodaniu i ustawieniu domyślnej formy płatności oraz cennika.

W zakładce **[Parametry dokumentów]** prezentowane są typy dokumentów, które zostały wybrane w zakładce **[Parametry profilu]**.

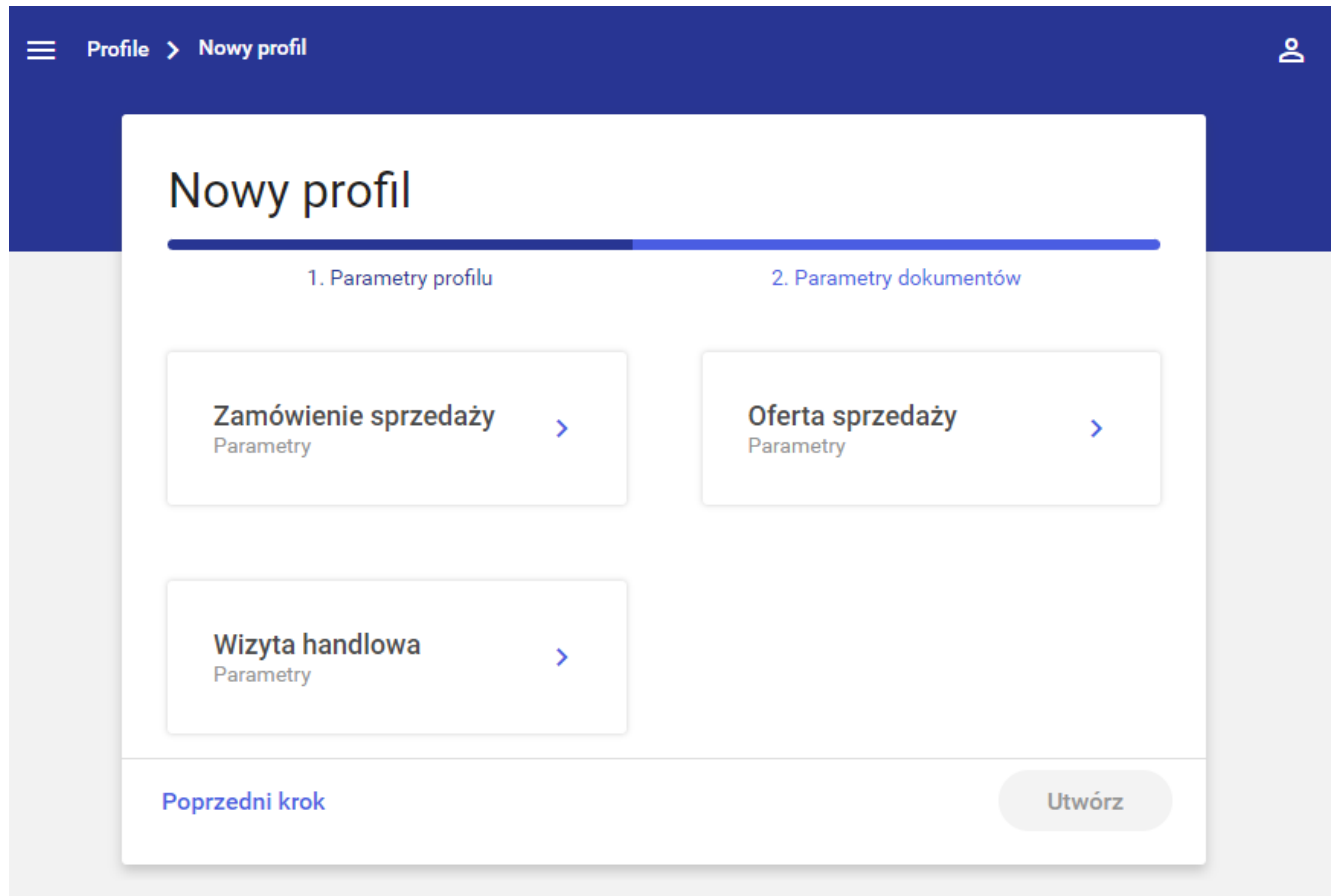

Dodawanie profilu: Parametry dokumentów

Obecnie w aplikacji dostępne są:

Zamówienie sprzedaży

- Oferta sprzedaży
- Wizyta handlowa

### $\pmb{\times}$

Dodawanie nowego profilu: Parametry dokumentów dla Zamówienia sprzedaży

Po wybraniu kafla **[Zamówienie sprzedaży]** lub **[Oferta sprzedaży]** w zakładce **[Parametry dokumentów]** możliwe jest określenie podstawowych informacji dla poszczególnych typów dokumentów:

- Symbol dokumentu umożliwia użytkownikowi wpisanie symbolu dokumentu dla danego profilu, dozwolone maksymalnie 5 znaków. W obrębie jednego profilu **nie można** użyć tego samego symbolu dla kilku różnych dokumentów
- Edycja cen i rabatów na pozycjach umożliwia użytkownikowi modyfikację cen i rabatów pozycji dokumentów. Opcja jest niedostępna jeśli do kanału sprzedaży przypięty został rodzaj Zamówienia Sprzedaży lub Oferty Sprzedaży, na którym wartość pola *Pochodzenie ceny* to *Cennik.*
- Możliwa duplikacja pozycji pozwala użytkownikowi na powielanie elementów dokumentu. Jeżeli użytkownik ponownie zeskanuje lub doda element, który jest już w koszyku, to zostanie dodany nowy element dokumentu
- Kierunek VAT lista rozwijana z opcjami: Netto i Brutto; za pomocą tego parametru określamy czy dokument a tym samym ceny domyślnie w aplikacji będą netto czy brutto.

Uwaga

W aktualnej wersji domyślnie ustawiony jest Netto, bez możliwości zmiany.

Zatwierdzanie z pozycjami o zerowej wartości – pozwala na dodanie pozycji dokumentu do Koszyka, jeśli wartość pozycji wynosi 0

Widoczne ceny – wyłączenie tego parametru spowoduje:

- Ukrycie cen i rabatów w podsumowaniu danego dokumentu
- Ukrycie cen i rabatów w koszyku dla danego typu dokumentu
- Ukrycie w nagłówku informacji o rabatach i marży dla danego typu dokumentu
- Ukrycie wartości w poprzednich transakcjach dla danego typu dokumentu
- Ukrycie wartości niepotwierdzonych dokumentów na liście dokumentów danego typu
- Ukrycie wartości dokumentów wyświetlanych na podglądzie elementu wizyty: Rejestracja dokumentu.
- Sprzedaż z magazynu dostosowanie tego parametru pozwoli przedstawicielowi na wystawienie dokumentu tylko dla konkretnego magazynu lub dla wszystkich magazynów dołączonych do danego typu dokumentu. Dostępne opcje

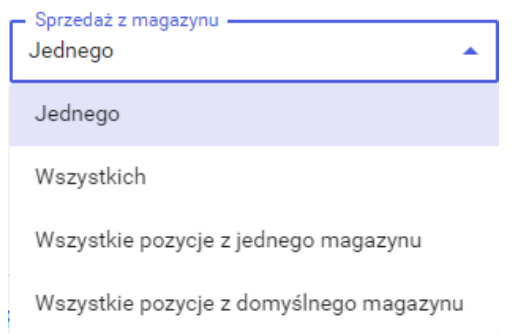

zaprezentowano poniżej[:](https://pomoc.comarch.pl/mobile/pl/cee/wp-content/uploads/2020/06/10-1.png)

- Magazyny prezentuje dostępne magazyny w Comarch Mobile:
	- Nazwa nazwa magazynu
	- Domyślny poprzez przełączenie dedykowanego przełącznika można określić, czy dany magazyn ma być ustawiony jako domyślny
	- $\frac{X}{Y}$  opcja pozwalająca użytkownikowi na odłączenie magazynu od definicji dokumentu

+ Dodaj

 – opcja otwiera okno z listą magazynów, które użytkownik może dodać do definicji dokumentu. Jest to lista wielokrotnego wyboru, posortowana po nazwie i zawężona do magazynów, które nie zostały jeszcze dodane do profilu.

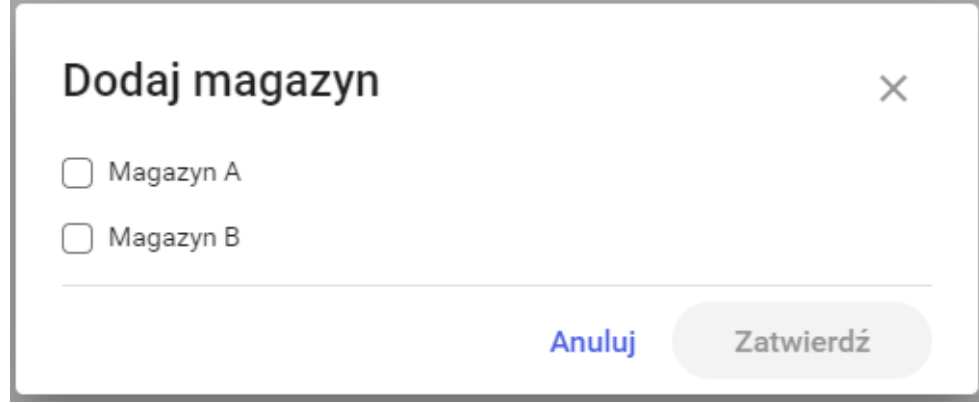

Wybieranie magazynu

Zaznaczenie magazynu i wybranie przycisku **[Zatwierdź]** w oknie **[Dodaj magazyn]** powoduje dodanie wybranych magazynów. Tylko pojedynczy magazyn może być ustawiony jako domyślny.

Po wybraniu kafla **[Wizyta handlowa]** w zakładce **[Parametry dokumentów]** możliwe jest określenie parametru:

Symbol dokumentu – umożliwia użytkownikowi wpisanie symbolu dokumentu dla danego profilu, dozwolone maksymalnie 5 znaków. W obrębie jednego profilu nie można użyć tego samego symbolu dla kilku różnych dokumentów.

Uwaga

Po wprowadzeniu wszystkich danych należy zatwierdzić utworzenie nowego profilu poprzez przycisk **[Utwórz]**

Z kolei wybranie przycisku **[Poprzedni krok]** wycofuje zmiany i powraca do poprzedniej zakładki **[Parametry profilu]**.

## **Tworzenie nowego użytkownika**

W celu dodania nowego użytkownika aplikacji Comarch Mobile Zarządzanie, należy wybrać w menu głównym **[Konfiguracja]**, a następnie **[Użytkownicy]**. W aktywnym oknie, w prawym górnym rogu, nacisnąć przycisk **[+ Nowy użytkownik]**.

| Użytkownicy    |                                                  |                                            |               |                   |
|----------------|--------------------------------------------------|--------------------------------------------|---------------|-------------------|
| Użytkownicy    |                                                  |                                            |               | + Nowy użytkownik |
| Q Szukaj       | Pracownik<br>Wszyscy<br>$\overline{\phantom{a}}$ | Profil<br>Profil<br>$\overline{\mathbf v}$ |               |                   |
| Login          | Pracownik                                        | Profil                                     | <b>Status</b> |                   |
| P <sub>1</sub> | <b>Michał Makowski</b>                           | Sprzedawca                                 | • Aktywny     | $\mathcal{L}$     |
| P <sub>2</sub> | <b>Maria Nowak</b>                               | Sprzedawca                                 | • Aktywny     | ◢                 |
| P <sub>3</sub> | Stefan Kowalski                                  | Sprzedawca                                 | • Aktywny     | ∕                 |
| op_jb          | Joanna Budzik                                    | Sprzedawca                                 | • Aktywny     | ◢                 |
| użytkownik_3   | Joanna Kowalska                                  | Sprzedawca                                 | • Aktywny     | ◢                 |
|                | Jan Klonowy                                      | Sprzedawca                                 | · Nieaktywny  | $\mathcal{L}$     |

Przycisk [+Nowy użytkownik]

Wybranie przycisku **[+ Nowy użytkownik]** powoduje otwarcie okna tworzenia nowego użytkownika zaprezentowane poniżej.

### $\pmb{\times}$ Dodawanie nowego użytkownika

Utworzenie użytkownika wymaga wypełnienia pól: kodu użytkownika i hasła użytkownika oraz serii. Wartość pola Seria jest dopisywana do numeru dokumentów wystawianych przez danego użytkownika w Comarch Mobile. Więcej informacji znajduje się [TUTAJ.](https://pomoc.comarch.pl/mobile/pl/cee/index.php/knowledge-base/numeracja-dokumentow/) Na karcie dostępny jest przełącznik, za pomocą którego można oznaczyć, czy użytkownik jest aktywny, czy też nie. W celu poprawnej konfiguracji użytkownika na potrzeby aplikacji mobilnej, należy dla danego użytkownika przypisać **Pracownika** oraz **Profil** zawierający ustawienia wykorzystywane w aplikacji.

Wybranie opcji **[Wybierz]** w sekcji *Pracownik* powoduje wyświetlenie okna *Przypisywanie pracownika do użytkownika* z

### listą pracowników.

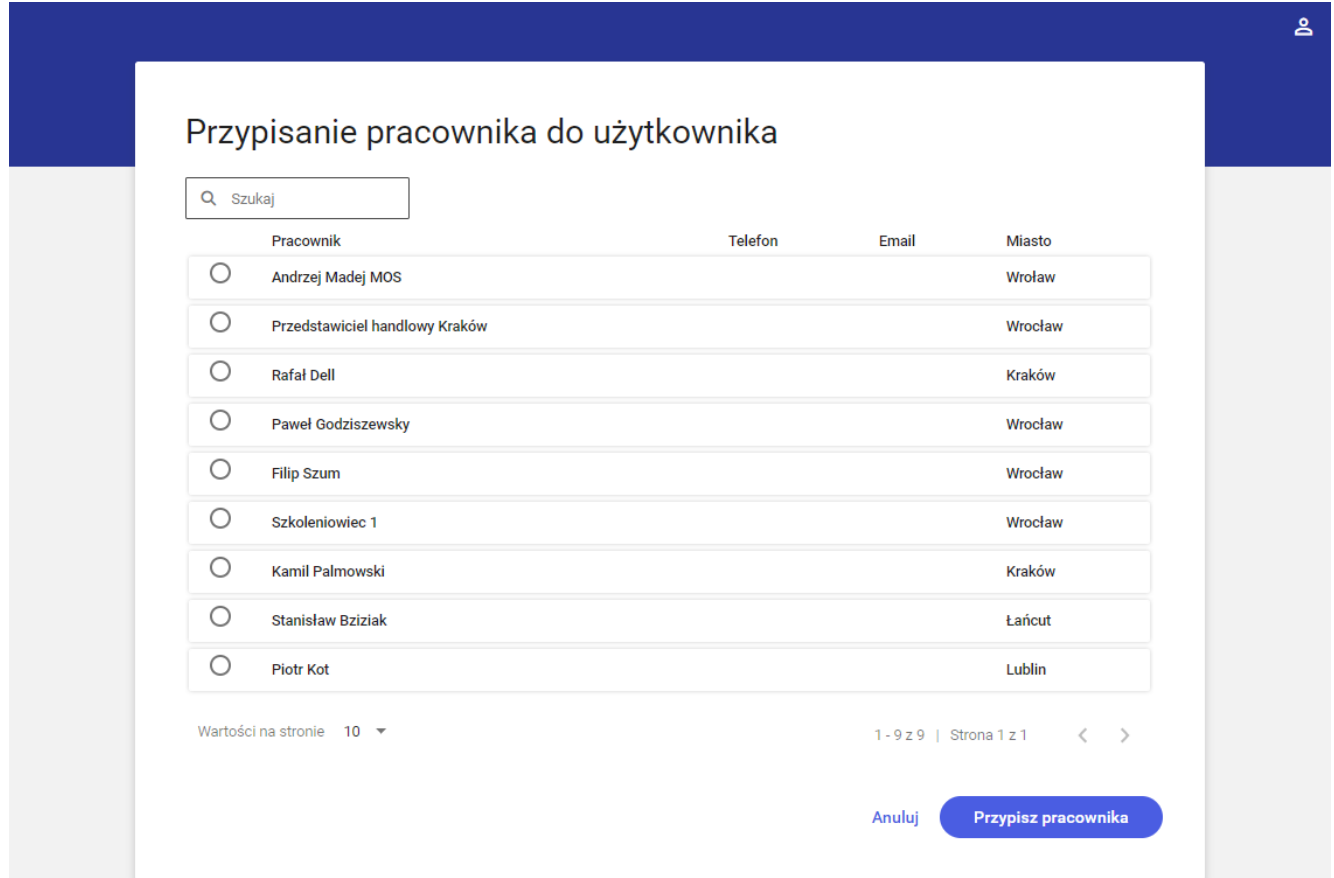

Przypisywanie pracownika do użytkownika

W powyższym oknie znajdują się następujące informacje:

- Pracownik pełne imię i nazwisko lub akronim
- Telefon
- Adres e-mail
- Miasto

Listę pracowników można filtrować, wpisując w polu **[Szukaj]** nazwisko, imię lub miasto.

Kliknięcie przycisku **[Przypisz pracownika]** potwierdza wybór. Z kolei wybranie opcji **[Anuluj]** wycofuje zmiany i powraca do poprzedniego okna.

Wybranie opcji **[Wybierz]** w sekcji *Profil* wyświetla okno *Wybierz profil* z listą dostępnych profili (posortowanych alfabetycznie).

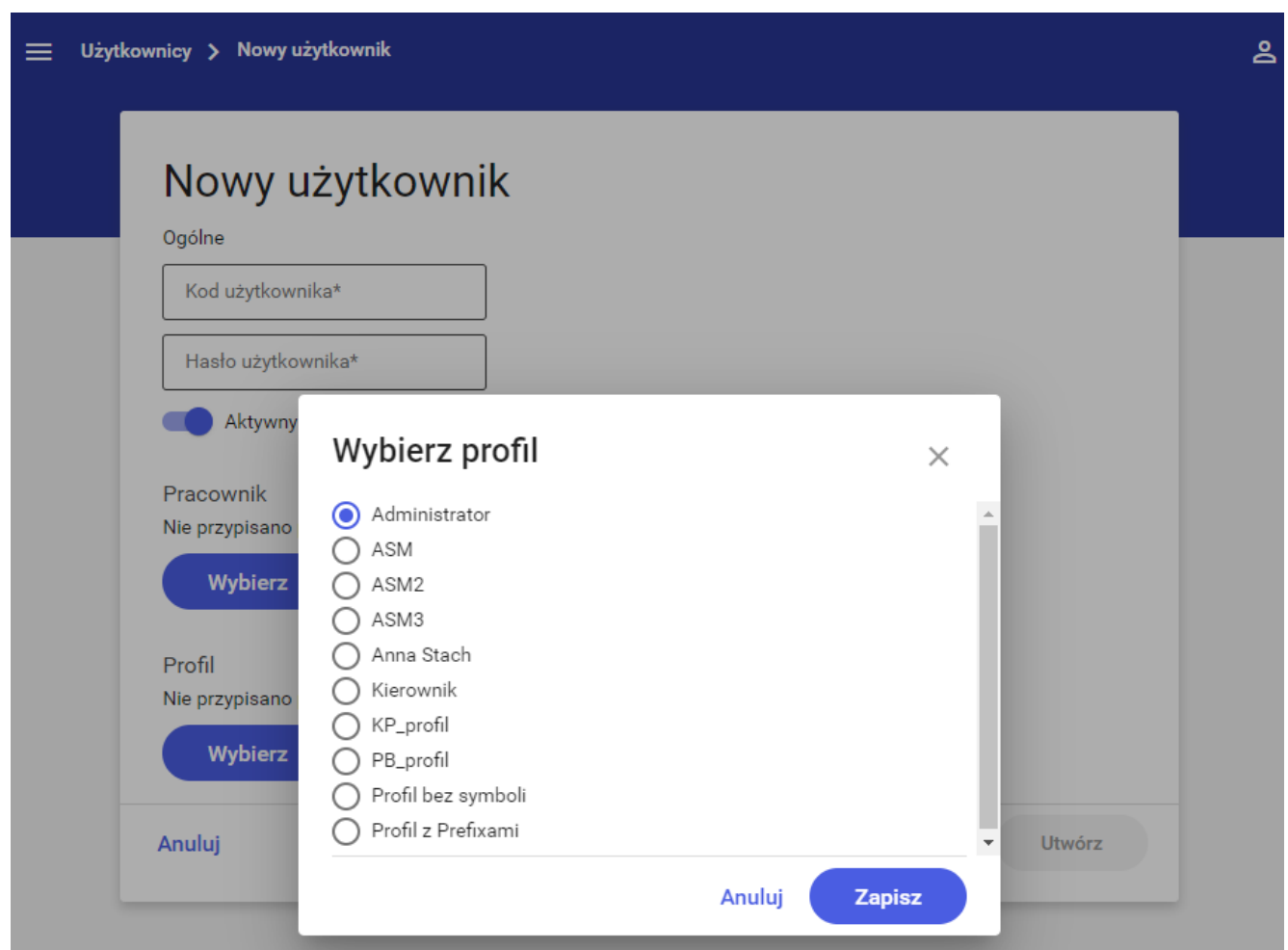

Przypisywanie profilu do użytkownika

Kliknięcie przycisku **[Zapisz]** potwierdza wybór.

#### Uwaga

Po wprowadzeniu wszystkich informacji należy zatwierdzić utworzenie nowego użytkownika poprzez przycisk **[Utwórz]**

Z kolei wybranie opcji **[Anuluj]** wycofuje zmiany i powraca do listy użytkowników.